ECPU

オブジェクトプロパティの表示方法【選択図面編集】【図面編集】

文書管理番号:1263-02

## Q .質 問

選択図面編集や図面編集で線色や線種、レイヤなどの属性の確認や変更を行いたいが、オブジェクト プロパティが表示されず変更できない。

## A .回 答

選択図面編集(図面編集)のオブジェクトプロパティは以下の3つの方法で表示/非表示を切り替える ことができます。

## ⚫ 選択図面編集(図面編集)の図面上でダブルクリック

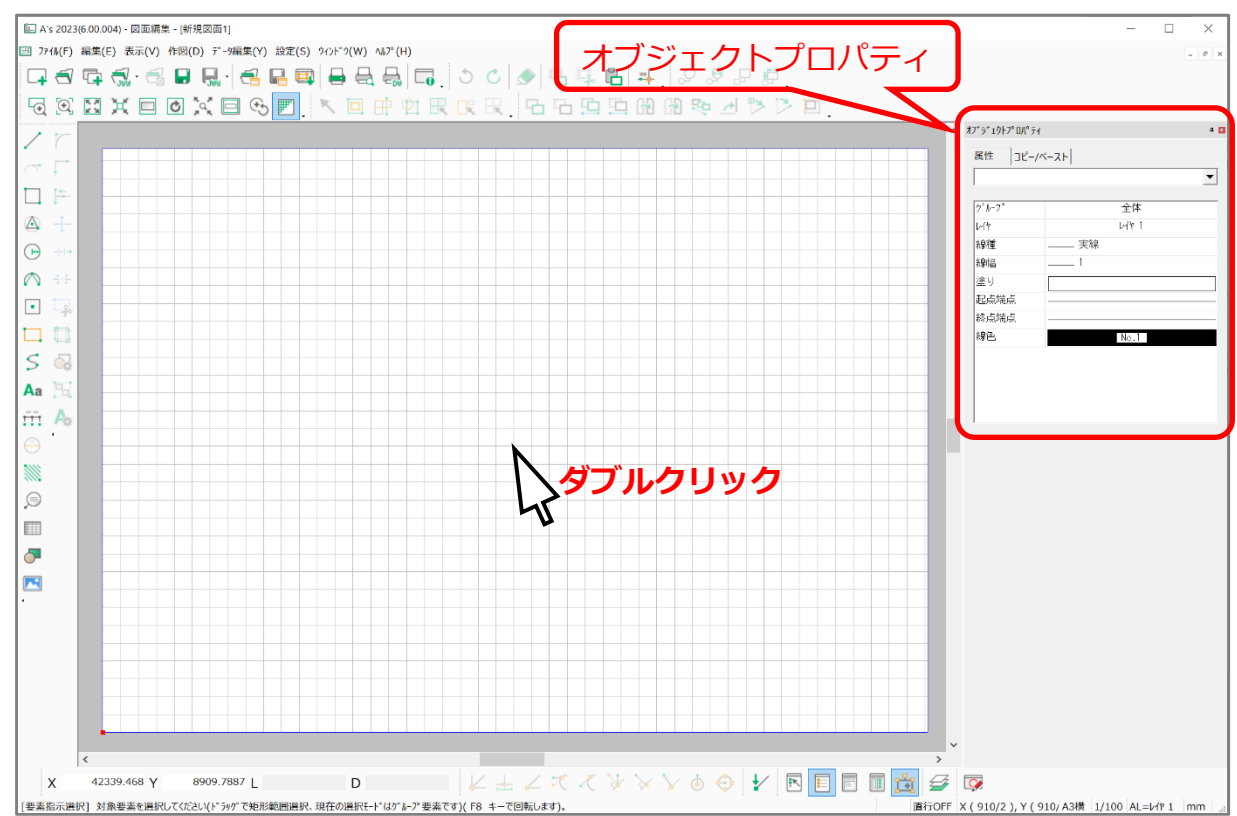

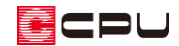

「表示」⇒「オブジェクトプロパティ」をクリック

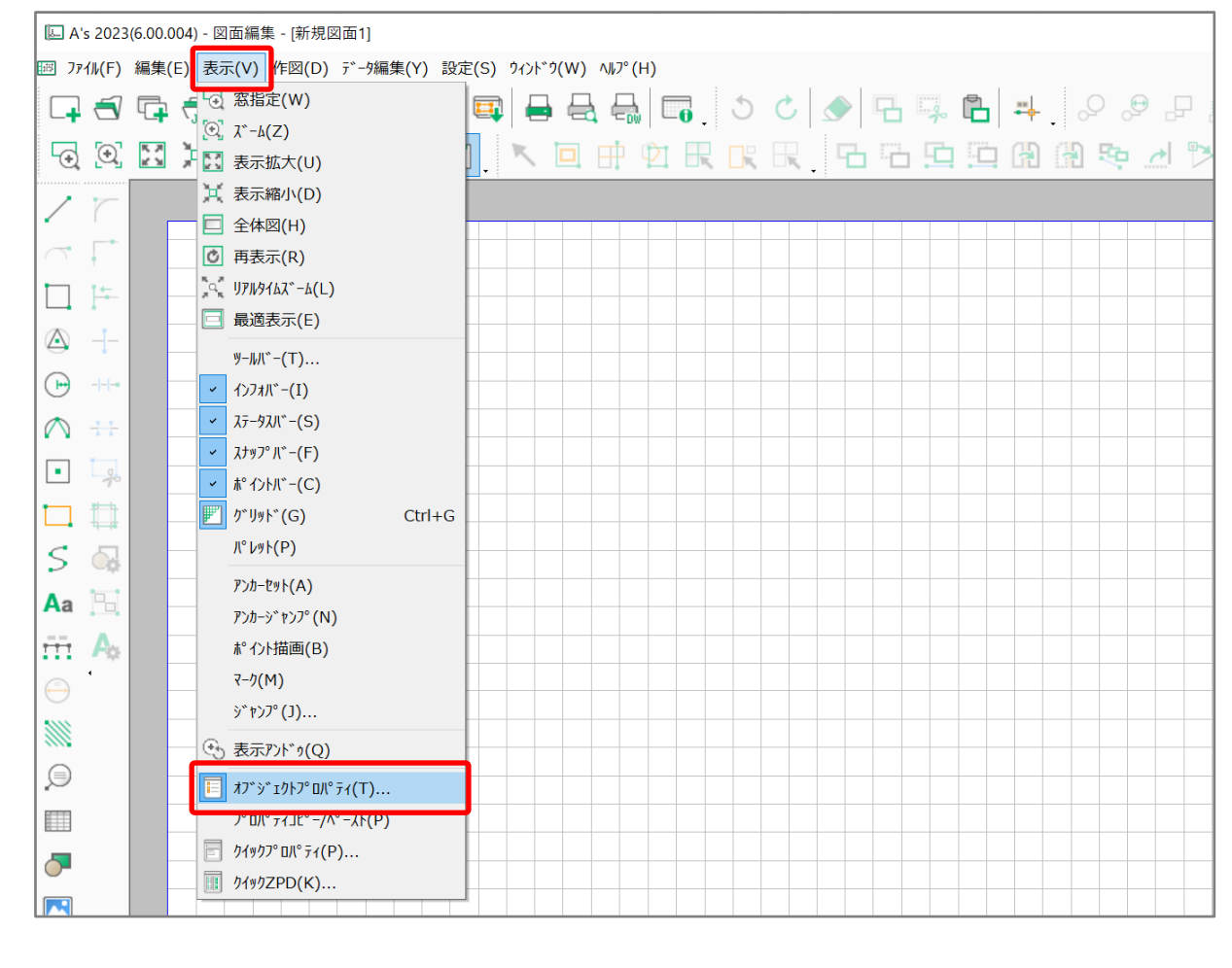

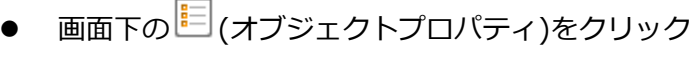

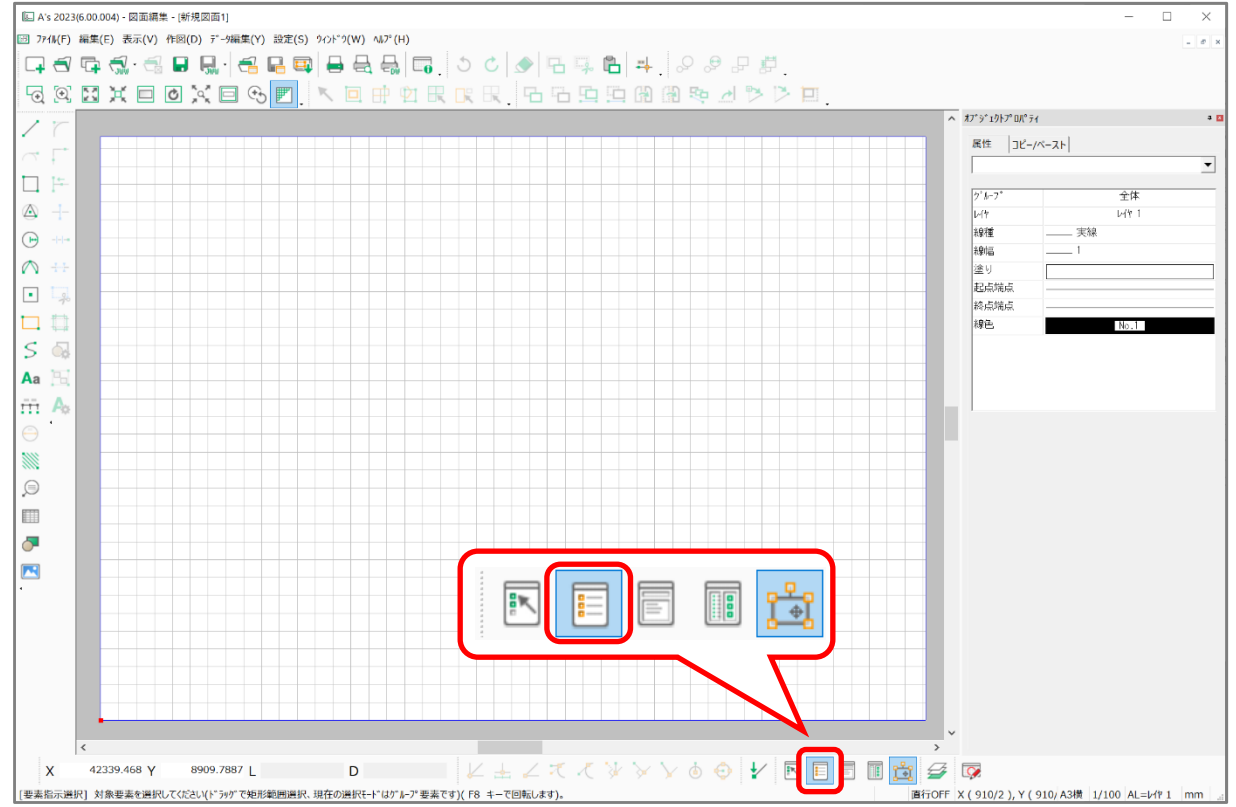

ECPU

参考

上記3つの方法を試しても表示されない場合は、表示位置による問題の可能性があります。

下図のように画面右側に隠れている場合は、マウスを「オブジェクトプロパティ」にあわせると表示さ れます。「自動的に隠す」をクリックすると、マウスを離しても隠れることなく常に表示されます。

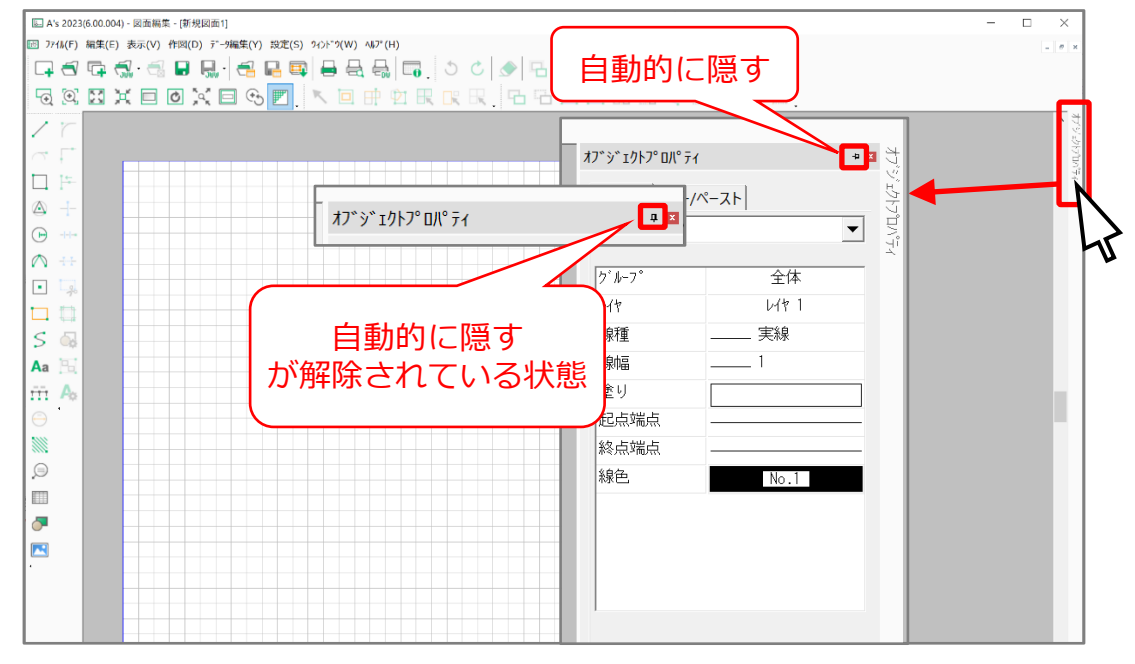

画面右側に隠れていない場合は、オブジェクトプロパティを含むツールバーの並びを初期化することで 改善できます。

「設定」⇒「ツールバー初期化」をクリックします。

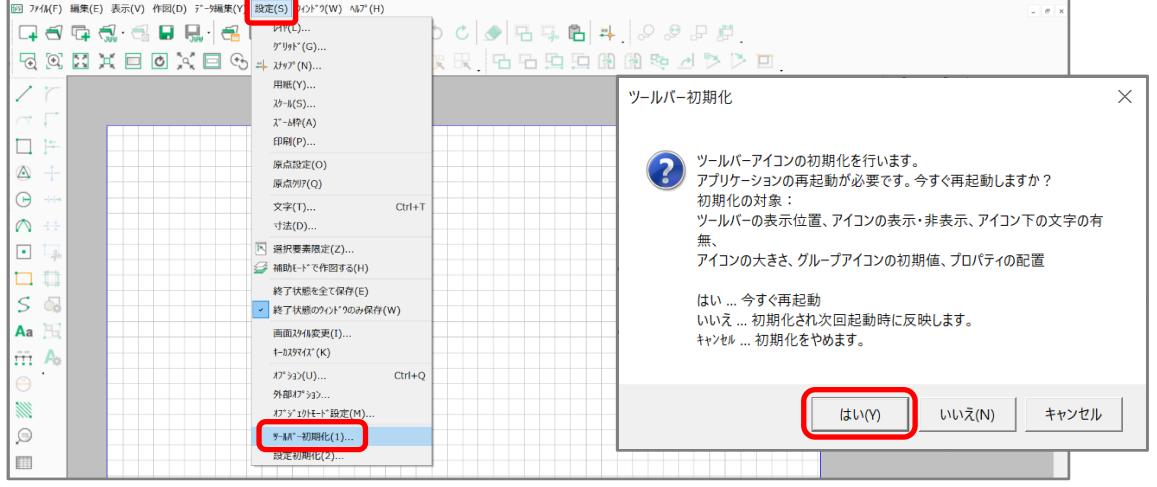

ツールバー初期化の画面が表示されますので、内容を確認の上「はい」を選択してください。

- \* 選択図面編集(図面編集)が再起動します。
- \* 「いいえ」を選択すると次回起動時に初期化します。「キャンセル」を選択すると初期化作業 を取り消します。
- \* ツールバーの初期化に関しては、こちらもご覧ください [\[1095\] ツールバーやアイコンの並びを初期状態に戻す方法](http://faq.cpucloud.jp/faq/data/as_1095.pdf)